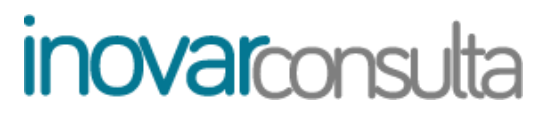

**MANUAL DO SUPERVISOR**

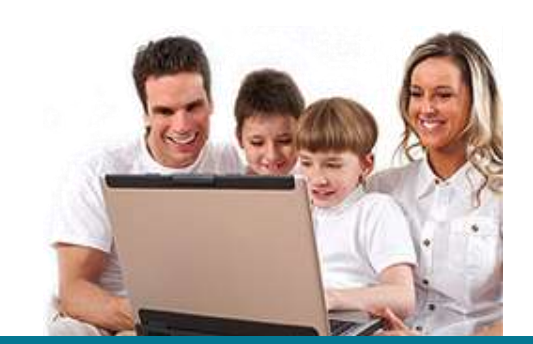

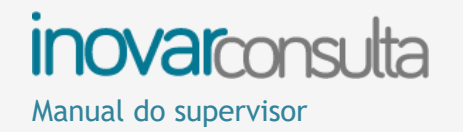

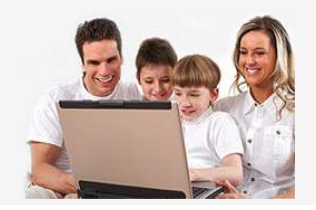

## **Índice**

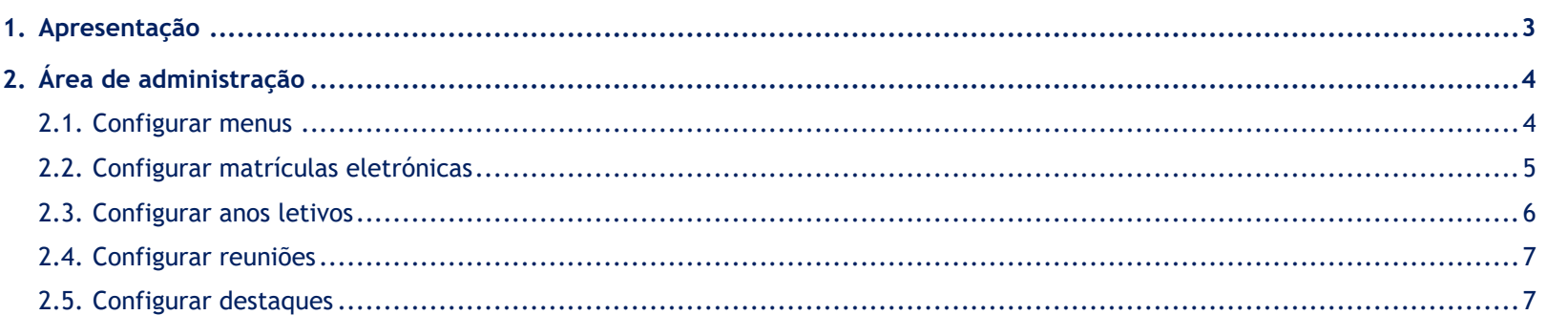

**TODOS OS DIREITOS RESERVADOS - Inovar +AZ Sistemas de Informação, Lda.**

A reprodução, duplicação e alteração dos conteúdos existentes neste manual são proibidos, salvo autorização escrita de acordo com [o](mailto:%20Código%20do%20Direito%20de%20Autor%20e%20Lei%2016/2008) [Código do Direito de Autor e Lei 16/2008.](mailto:%20Código%20do%20Direito%20de%20Autor%20e%20Lei%2016/2008) Para qualquer informação adicional, por favor contactar: [geral@inovar-mais.pt.](mailto:geral@inovar-mais.pt)

Oliveira de Azeméis, setembro de 2015

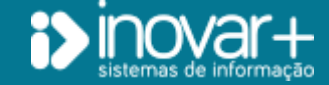

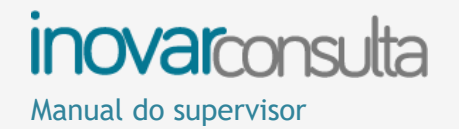

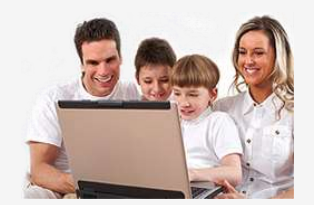

## <span id="page-2-0"></span>**1. Apresentação**

O **Inovar Consulta** é um portal onde podem ser consultadas informações sobre a atividade escolar de cada educando, utilizando qualquer tipo de dispositivo informático com ligação à Internet.

Toda a informação disponível é **atualizada**, em tempo real, sempre que novo registos ou dados são submetidos e acrescentados pelos professores na escola.

Algumas das informações e ações que podem disponibilizar-se aos encarregados de educação (EE) nesta plataforma são:

- **horário** do aluno;
- lista de **manuais** adotados;
- **disciplinas** a frequentar (currículo);
- **atividades** previstas na **agenda**;
- **sumários** das diferentes disciplinas;
- **faltas** e registos de **comportamento**;
- **notas resultantes da avaliação** contínua e periódica (do ano corrente ou de anteriores) e as **habilitações** do aluno;
- **sínteses descritivas** sobre as habilitações e evolução do aluno;
- consulta e inscrição em **reuniões** marcadas pelo diretor de turma;
- iniciar o processo de justificação de **faltas**;
- efetuar a **pré-matrícula** no ano seguinte;
- preencher **questionários** online.

Para que determinadas informações, constantes nos restantes programas Inovar, apareçam no Inovar Consulta é necessário que nesses programas seja também definida essa partilha. Por exemplo:

- as **avaliações** periódicas apenas serão disponibilizadas ao encarregados de educação se estiver assinalada, , em cada período, a opção "publicar notas" no separador [Área Administrativa » Diversos » Ano Letivo] ou [Área Administrativa » Turmas » Configurações » Avaliações].

- as **listas de manuais escolares** só aparecerão se a mesma tiver sido importada para o Inovar Alunos no separador [Área Administrativa » Cursos » Manuais].

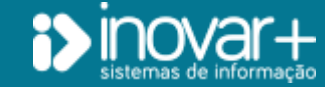

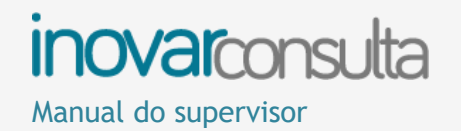

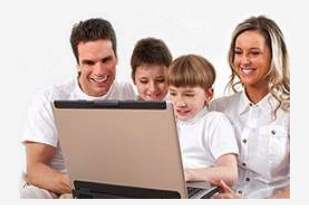

# <span id="page-3-0"></span>**2. Área de administração**

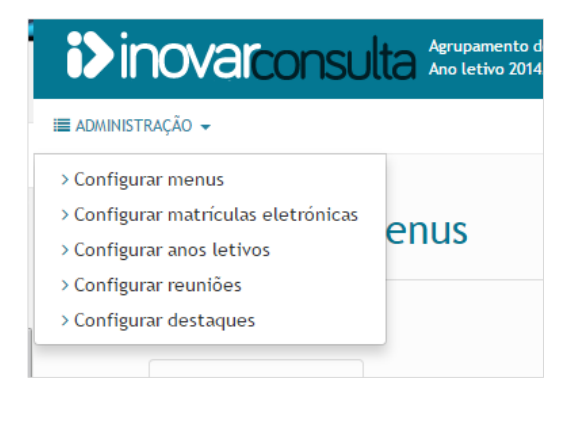

Ao entrar no programa com os dados de acesso de **administrador/supervisor**, entra-se na área de configuração do mesmo.

Apresentam-se, passíveis de configurar:

- **- menus** (até três diferentes, consoante o número de programas de gestão de alunos existente);
- **- matrículas** eletrónicas;
- **anos** letivos;
- **reuniões**;
- **destaques**.

É permitido, ainda, visualizar o ambiente do encarregado de educação**,** introduzindo o número de processo de um aluno no campo "**simular área do aluno**".

## <span id="page-3-1"></span>**2.1. Configurar menus**

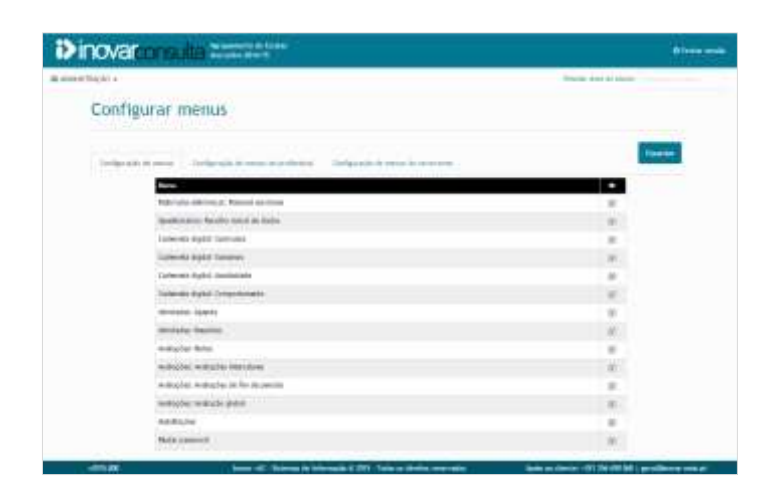

O administrador define as **áreas visíveis/disponíveis** para os encarregados de educação, alimentadas por informação oriunda dos programas Inovar Profissional, Alunos e Recorrente.

Pode ser ocultada determinada área ou secção, bastando para isso retirar o respetivo visto . Assim, apenas as áreas **com visto** é que aparecerão no menu de navegação dos EE.

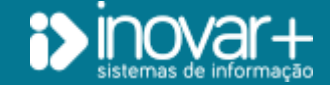

INOVAR +AZ | Software de Gestão para Estabelecimentos de Ensino Página 4 de 8 Apoio ao cliente: +351 256 690 060 | geral@inovar-mais.pt

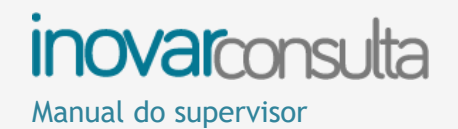

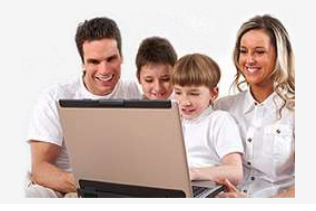

### <span id="page-4-0"></span>**2.2. Configurar matrículas eletrónicas**

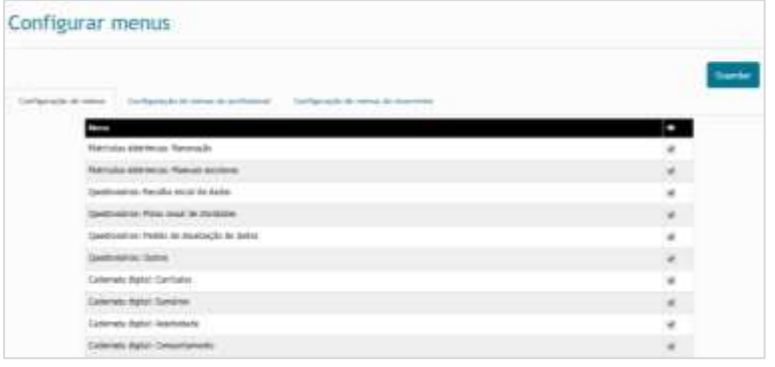

No separador **Configuração de menus**, é necessário **disponibilizar o menu de renovação de matrícula**. Este é o primeiro passo para permitir que os alunos procedam à renovação da sua matrícula através do **Inovar Consulta**.

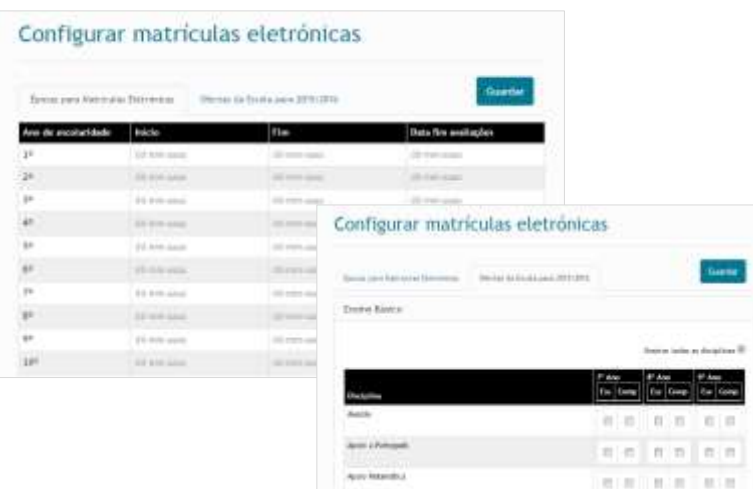

É igualmente necessário preencher as **datas de início e fim** da respetiva **época de matrículas**. Podem definir-se **prazos distintos** para **anos de escolaridade diferentes**.

Essas datas são definidas na secção **"Configurar matrículas eletrónicas"** do menu **Administração**.

No caso do **ensino básico**, até à **"Data de fim das avaliações"**, o programa considerará que todos os alunos transitam. Depois desse limite, ajusta-se à situação de transição/progressão ou retenção/não conclusão do aluno.

No caso do **ensino secundário**, como a **transição** é **por disciplina** e as opções nas quais o aluno se pode inscrever dependem não só da transição global como também da transição à disciplina, a que acresce poder haver precedências, apenas se considera o **averbamento** quando ele constar na matrícula do aluno. Até esse momento, é considerado que o aluno **não transita**.

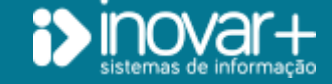

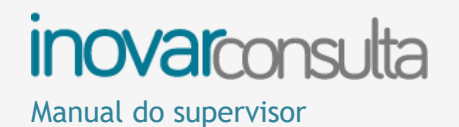

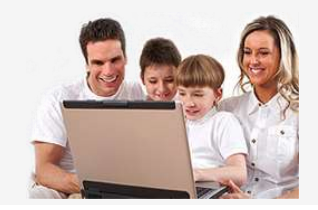

#### Mostrar próximo ano de escolaridade nas impressões

Mostrar opção relativa a Educação Moral e Religiosa

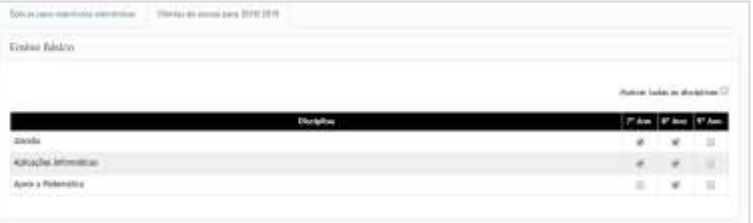

Na mesma janela de configuração, é possível indicar se se pretende mostrar a opção relativa a **Educação Moral e Religiosa**, e se o **próximo ano de escolaridade** deve ou não ser mostrado nos documentos produzidos neste âmbito.

Para o **3.º ciclo**, regra geral apenas **para os 7.º e 8.º anos** e para funcionar em paralelo com **TIC**, há ainda que definir as **ofertas de escola**, de entre as disciplinas do currículo.

#### **NOTA:**

Para que aos alunos seja apresentada a informação correta, a nível de cursos ou disciplinas a frequentar no ano seguinte, será preciso definir ou ajustar a oferta formativa no *inovar alunos*. Essa configuração deve ser feita para o ano letivo seguinte, que tem de ser ativado localmente para não interferir com a oferta do ano em curso.

### <span id="page-5-0"></span>**2.3. Configurar anos letivos**

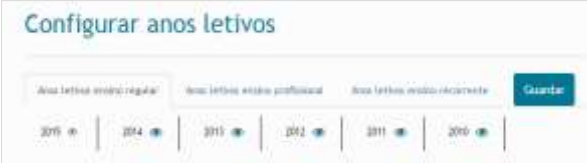

Podem escolher-se os **anos letivos** para os quais se quer mostrar dados, para cada um dos programas de gestão de alunos, permitindo assim aos encarregados de educação consultar (sempre que desejarem) esse registo histórico de notas.

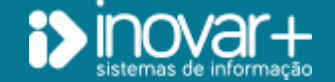

INOVAR +AZ | Software de Gestão para Estabelecimentos de Ensino Página 6 de 8 Apoio ao cliente: +351 256 690 060 | geral@inovar-mais.pt

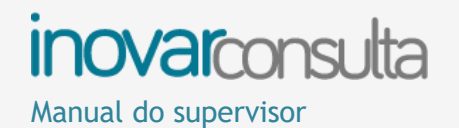

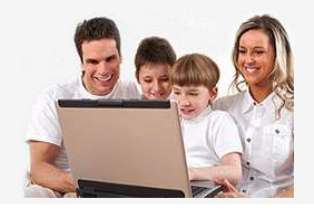

## <span id="page-6-0"></span>**2.4. Configurar reuniões**

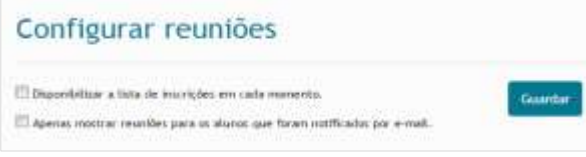

Se houver diretores de turma (DT) que **agendem reuniões com EE** no programa Inovar Alunos - em [Área Docente » Reuniões » Enc. Edc.] - estes poderão consultar a respetiva ordem de trabalhos e outras informações que tenham sido registadas.

É o administrador que determina se a lista de inscrições em cada reunião deve ser mostrada aos encarregados de educação.

Também se pode configurar que apenas ficam visíveis os agendamentos para os EE que tenham recebido a convocatória do DT por correio eletrónico.

## <span id="page-6-1"></span>**2.5. Configurar destaques**

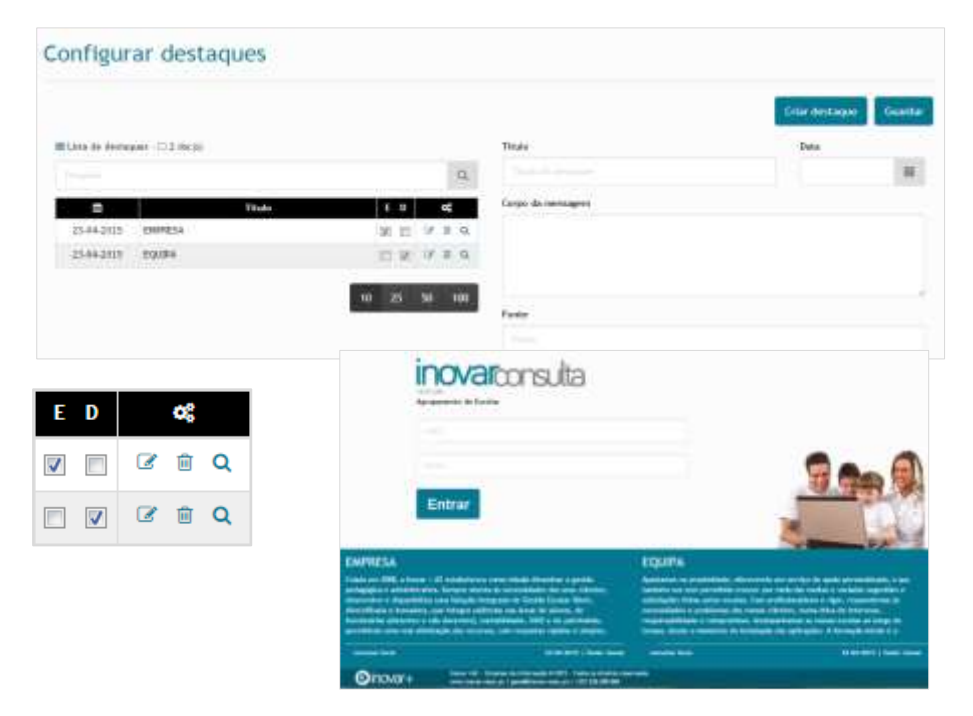

É nesta janela que são redigidas as informações que aparecem no ecrã de entrada da aplicação.

É possível editar, apagar, pré visualizar e definir a localização - esquerda (E) ou direita (D) - dos textos escritos.

Quando indicada a hiperligação (URL) para a página onde podem ser consultadas mais informações sobre os assuntos divulgados, é criado um atalho de acesso àquela.

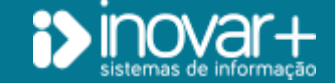

INOVAR +AZ | Software de Gestão para Estabelecimentos de Ensino Página 7 de 8 Apoio ao cliente: +351 256 690 060 | geral@inovar-mais.pt